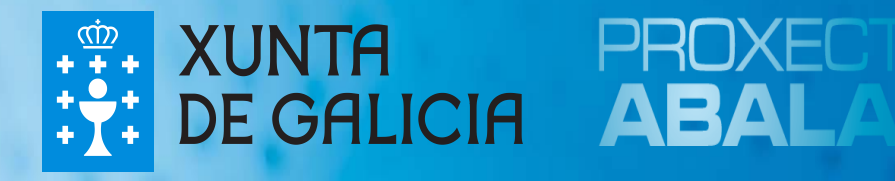

# espazoAbalar Guía para las Familias

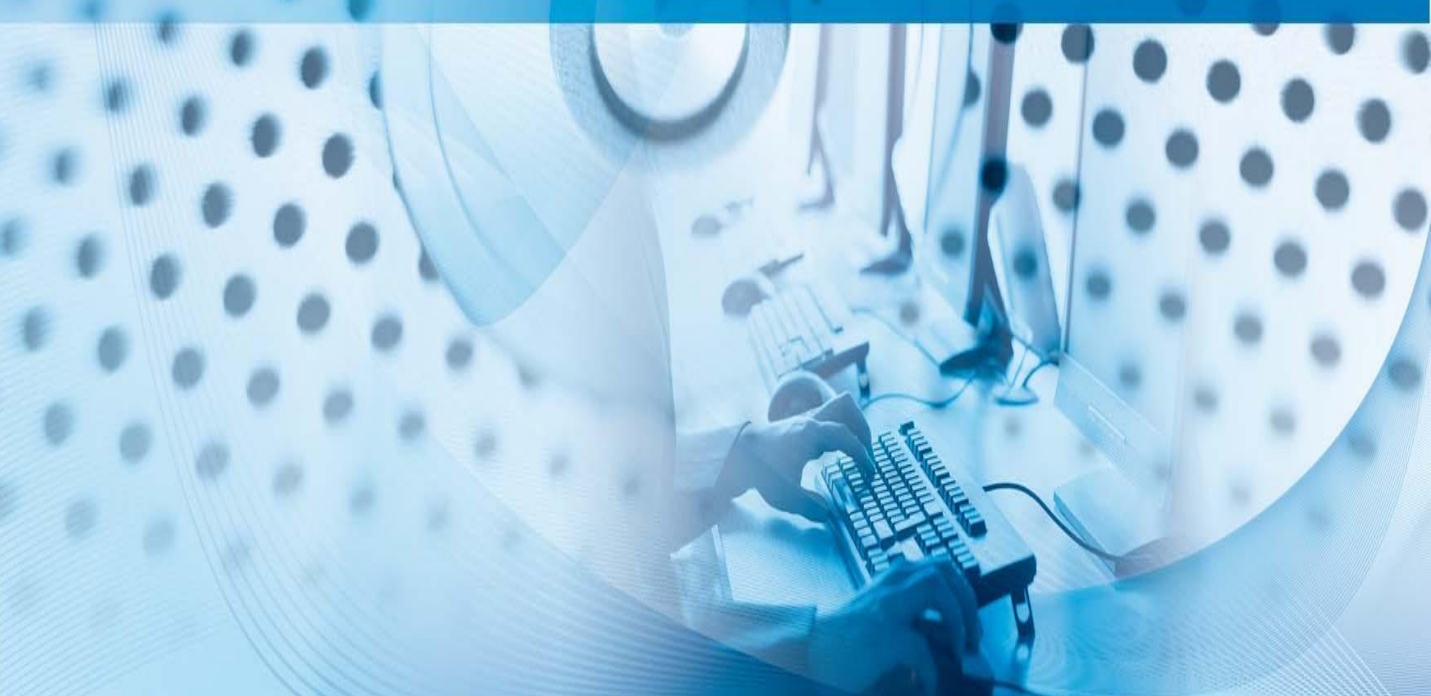

El **Proyecto Abalar**, es un compromiso de la Consellería de Cultura, Educación e Ordenación Universitaria con la ciudadanía gallega, en el ámbito de la integración de las TIC en la práctica educativa, cuyo objetivo es transformar los centros educativos tradicionales en centros educativos digitales para:

- $\Box$  Alcanzar la plena alfabetización de las TIC entre los profesores y alumnos gallegos.
- $\Box$  Modernizar el sistema educativo gallego.
- Mejorar la calidad de la enseñanza en Galicia.
- $\Box$  Reducir el fracaso escolar.

El **Proyecto Abalar**, además de garantizar la dotación y el mantenimiento de la infraestructura TIC en todos los centros educativos con la entrega de ultraportátiles a los alumnos/as y la dotación de aulas digitales (por medio del portátil para el profesor, el encerado digital interactivo y el proyector, los armarios de carga de los ultraportátiles y las redes Wifi), también se encargará de fomentar la cultura digital por medio de la formación a los docentes y las familias, dotar al profesorado y al resto de la comunidad educativa de contenidos y recursos educativos digitales y hacer que el proyecto tenga presencia en la Web por medio del espazoAbalar.

El **espazoAbalar**, será el referente de los servicios educativos en Galicia para toda la comunidad. Se trata de una moderna plataforma de última generación desarrollada por la Consellería y la Secretaría Xeral de Modernización e Innovación Tecnolóxica con la finalidad de:

- Acercar la educación a los ciudadanos, incrementando la eficacia de los servicios que se le proporcionan.
- $\Box$  Desarrollar las TIC en el ámbito educativo, fomentando la participación y motivación del alumnado y luchando contra el fracaso escolar.

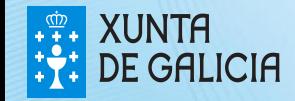

### El espazoAbalar

El nuevo portal del **Proyecto Abalar**, ha cambiado su imagen y cuenta con una gran variedad de contenidos que están disponibles para toda la comunidad educativa, por lo que cualquier usuario podrá acceder y consultar la información y funcionalidades que ahí se recojan. A lo largo de esta guía, se mostrarán las diferentes funcionalidades y servicios destinados a las **familias**.

El nuevo **espazoAbalar**, permite:

- Modificar el idioma del portal
- Realizar consultas y sugerencias
- Acceder a la información orientada a los usuarios, y a los servicios: espacio Familias, Profesorado y Centros
- Seguir el proyecto en las redes sociales: Facebook, Twitter …
- Leer las últimas noticias relacionadas con el proyecto
- Consultar los diferentes Blogs
- Visualizar los recursos más destacados: vídeos, audios, etc
- Consultar toda la información relevante del Proyecto Abalar
- Acceder al Repositorio de contenidos educativos digitales
- Visualizar los videos de Abalar en Youtube
- Compartir experiencias TIC en el aula con otros usuarios

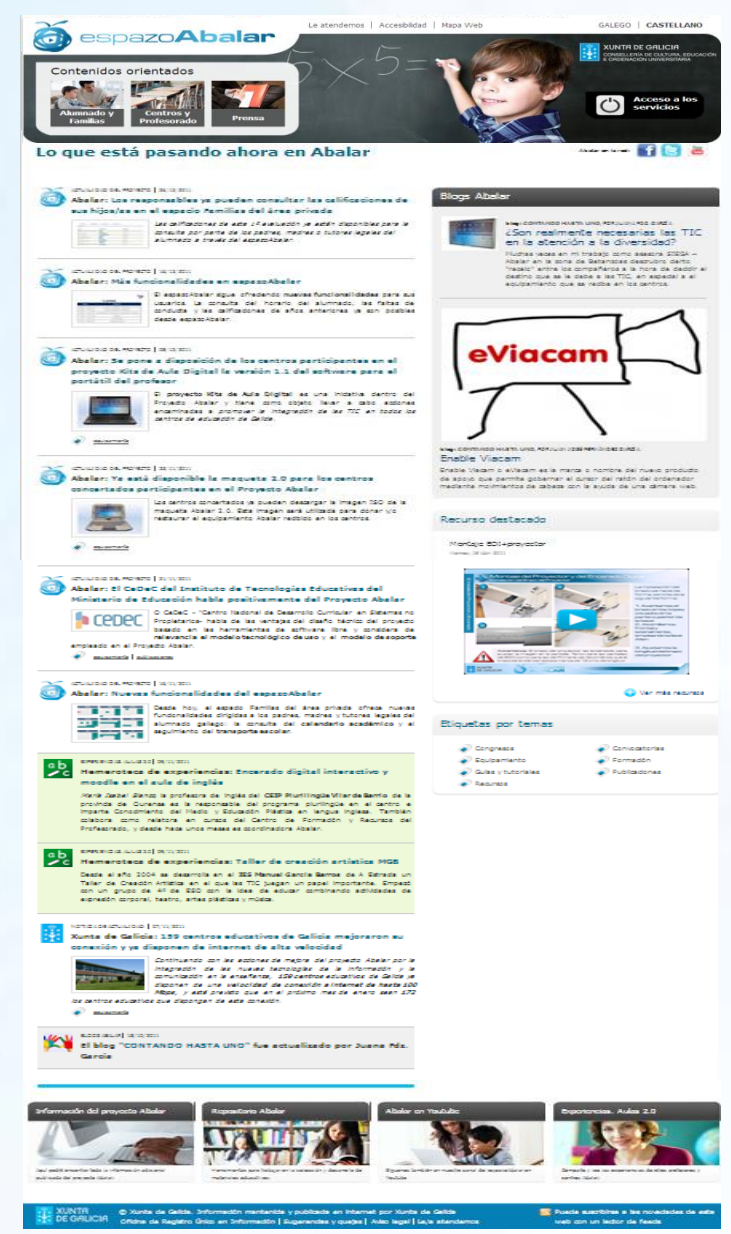

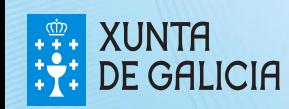

PROXECT AEALAE

#### Contenidos para las Familias

En la página principal del portal, existe una sección de **Contenidos orientados** donde se recoge información de interés para los usuarios de cada apartado.

Para acceder a la información para las Familias, seleccione en la pantalla de inicio el apartado de **Contenidos orientados – Alumnado y Familias**.

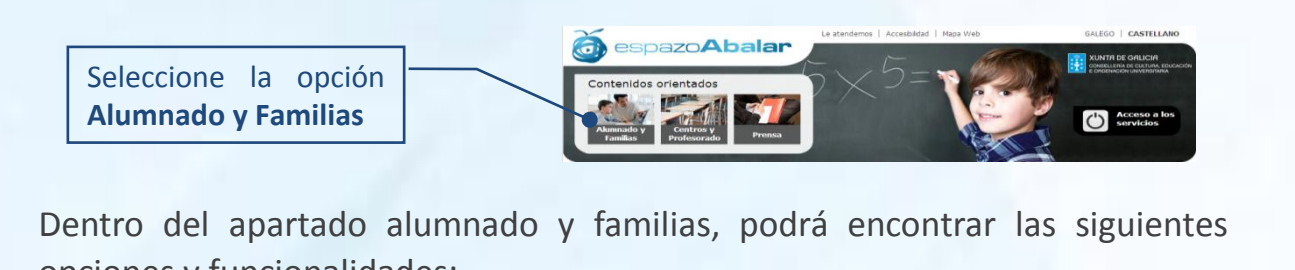

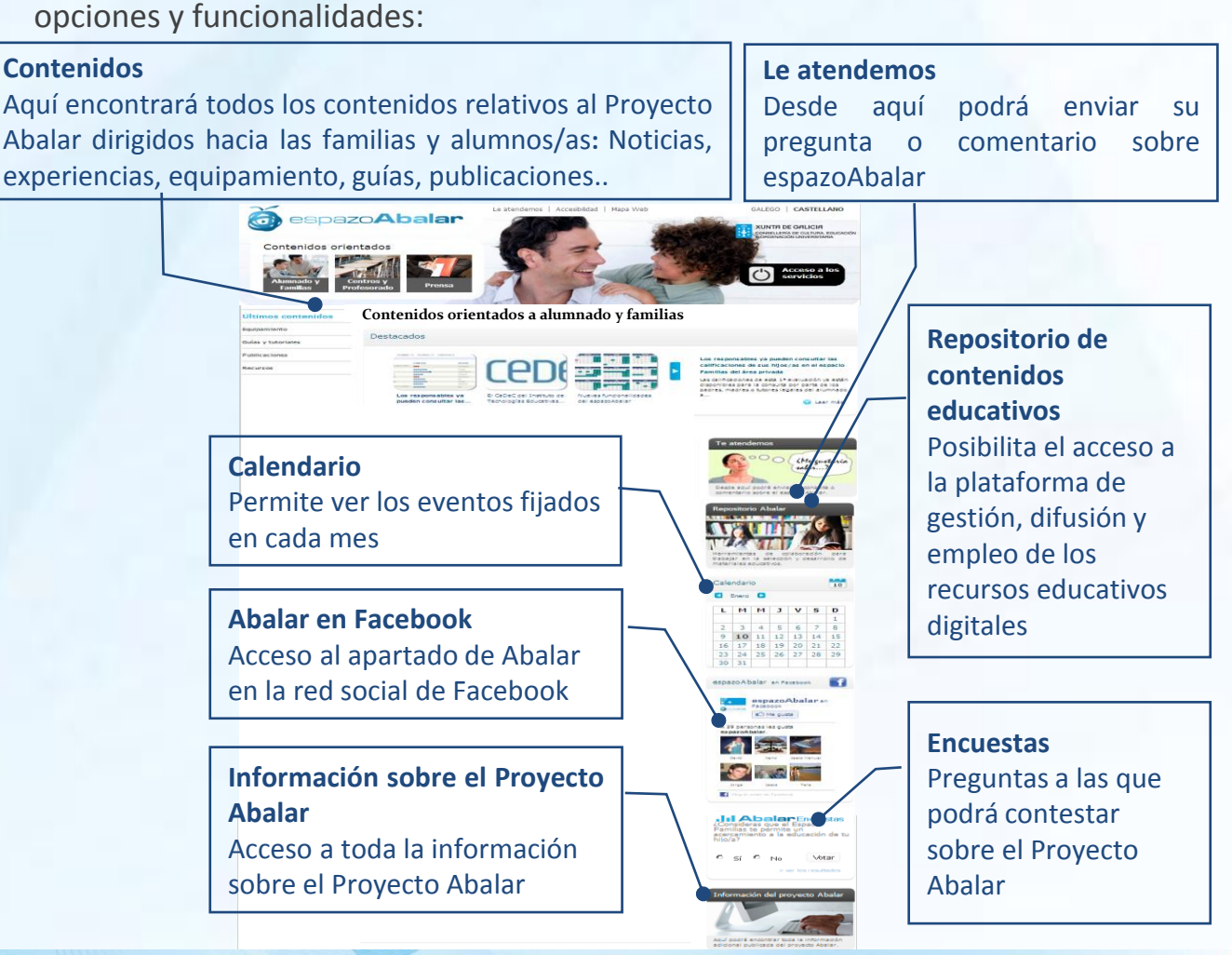

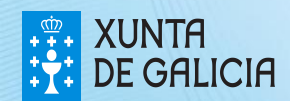

#### Acceso al espacio Familias

Además, del acceso al apartado contenidos orientados para las familias y alumnos/as antes explicado, las familias también podrán acceder al **servicio** "**espacio Familias**". Para ello, será necesario que se autentifiquen y de esta manera entrarán en su propio perfil y podrán consultar toda la información recogida sobre sus hijos/as.

Para acceder al espacio Familias, seleccione en la pantalla de inicio el apartado de **Acceso a los servicios**.

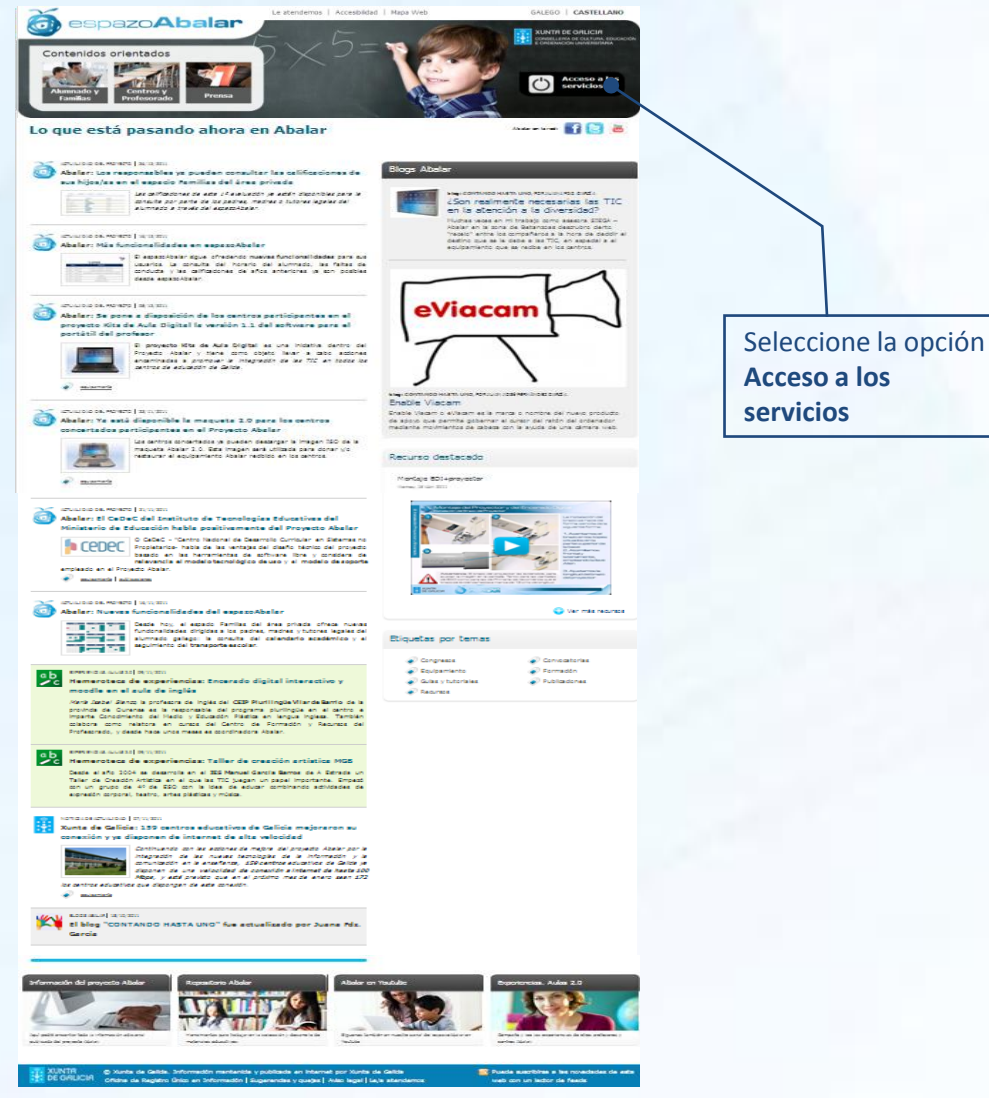

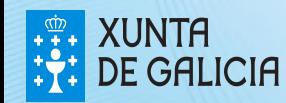

### Acceso al espacio Familias

El siguiente paso para acceder al espacio Familias, es **autentificarse** por medio del DNIe o del certificado digital FNMT.

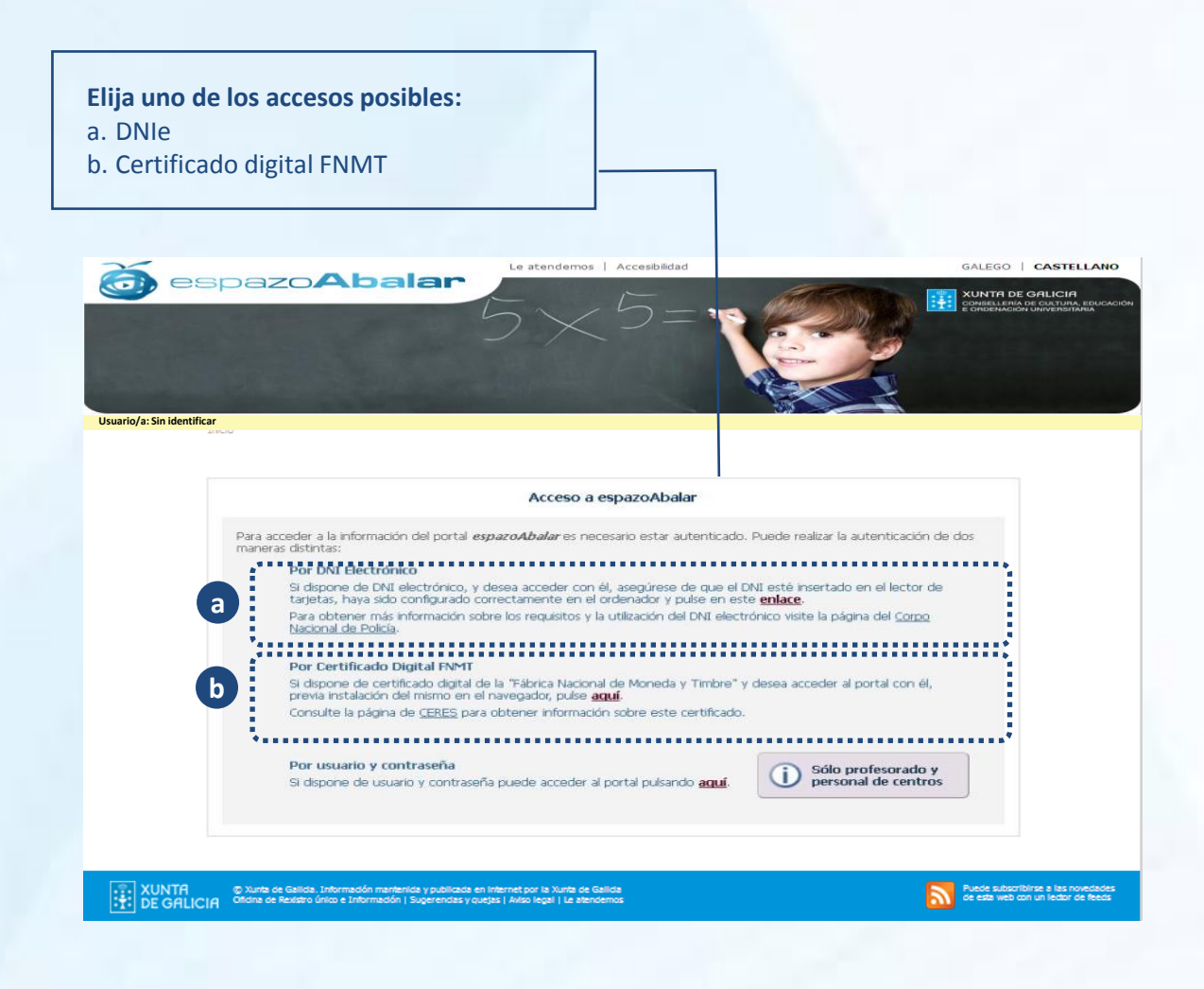

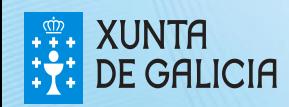

PROXECT ABALAE

# Acceso al espacio Familias

Para acceder al espacio Familias por medio del **DNI electrónico** es necesario disponer de un ordenador con lector de tarjetas. 

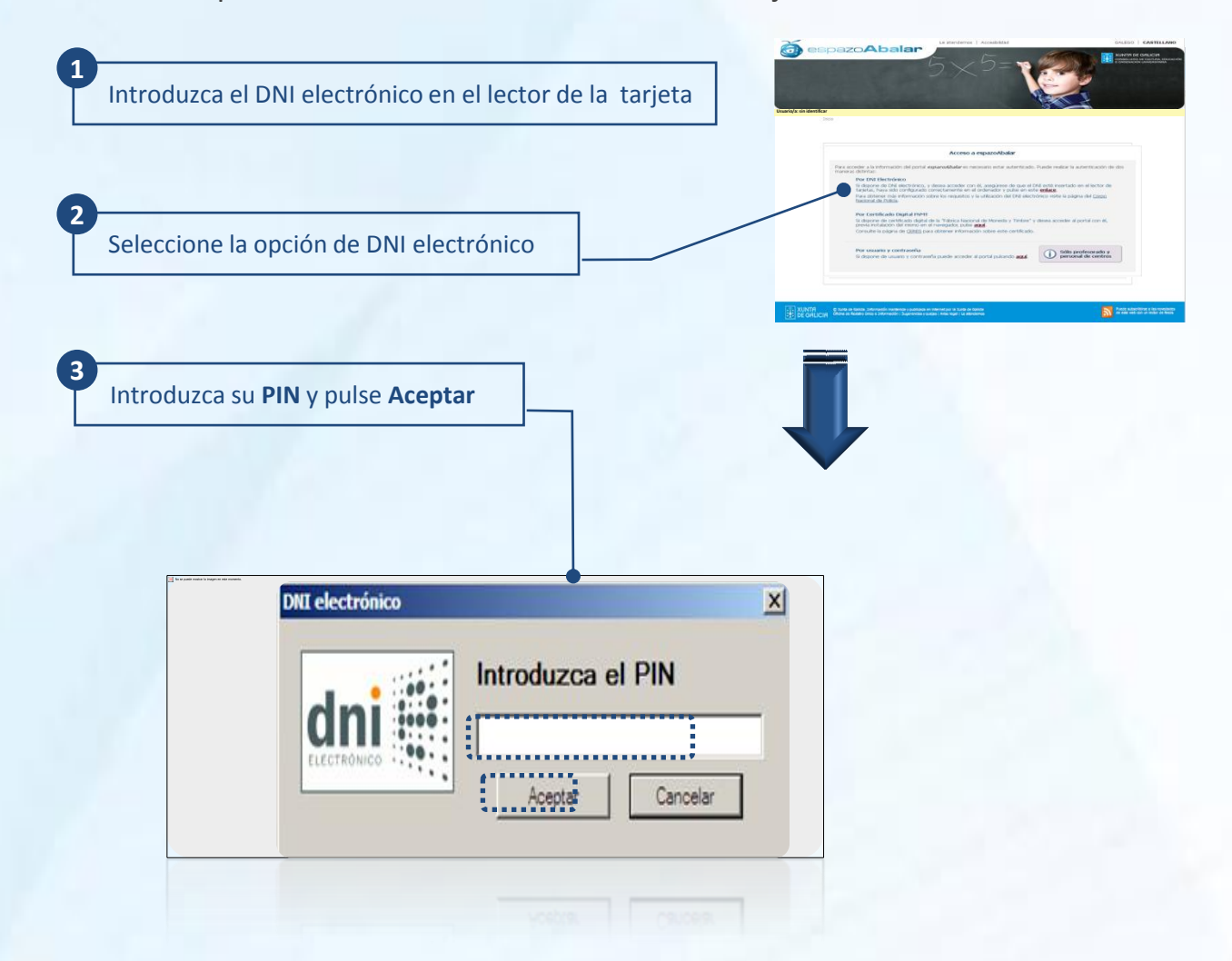

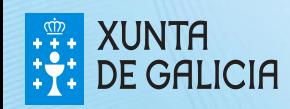

![](_page_7_Picture_1.jpeg)

Si desea acceder al espacio Familias por medio del **certificado digital FNMT** siga los siguientes pasos.

![](_page_7_Figure_3.jpeg)

Para obtener el certificado si se trata de una persona física, es imprescindible contar con un ordenador que tenga acceso a Internet, acceder a la página www.ceres.fnmt.es. y:

- I. Solicitar el certificado.
- II. Acreditar la identidad mediante personación física en una oficina de registro.
- III. Descargar el certificado desde Internet en su ordenador.

![](_page_7_Picture_8.jpeg)

El acceso al espacio Familias, está disponible para los padres, madres y tutores legales de los alumnos/as matriculados en los **centros públicos y concertados de educación infantil, primaria, secundaria, bachillerato, ciclos formativos y PCPI.** También podrán acceder los alumnos/as cuando son legalmente responsables de sí mismos.

En el caso de que ninguno de sus hijos/as, esté matriculados en uno de estos centros, o que sus datos no estén registrados de manera correcta se mostrará  la siguiente pantalla:

GALEGO | CASTELLANO **C** espazo**Abalar T.** XUNTA DE GALICIA **Usuario: PONTE OTERO, MARÍA espacio Familias Salir Inco > Familias** El sistema no puede mostrar los datos de sus hijos o hijas. Esto puede deberse a los siguientes motivos: · El centro o centros donde están escolarizados sus hijos o hijas no ofertan las enseñanzas que habilitan el acceso al espazoAbalar nte de la Consellería · Los datos de sus hijos o hijas no figuran correctamente registrados en la aplicación de gestión académica dependier de Educación e O.U. Para más información puede ponerse en contacto con el centro donde están matriculados sus hijos o hijas **[....]**<br>[....] **XUNTA CONDERNATION** Contains a Galicia. Información mantida e publicada na internet pola Xunta de Galicia<br>[....] DE GALICIA Chicina de Rexistro único e Información | Suxestións e queixas | Aviso legal | At Bode subscribirse ás novidades

Una vez autentificado en el **espacio Familias**, tiene acceso a la información y a las acciones disponibles de cada uno de sus hijos/as, pinchando en el  nombre del alumno/a.

![](_page_8_Picture_5.jpeg)

![](_page_8_Picture_6.jpeg)

Una vez seleccionado el hijo/a, la **información** disponible que se encuentra registrada en el **espacio Familias** es la siguiente: Datos académicos, datos del curso actual, datos de escolarización, datos familiares, servicios complementarios, faltas de conducta, los datos del centro en el que está matriculado y el calendario académico del centro de alumno/a.

![](_page_9_Figure_2.jpeg)

Así mismo, tiene a su disposición una serie de **acciones** que le acercarán a la vida académica de su hijo/a: subscribirse a la publicación de las notas y faltas de asistencia y a las incidencias individuales; justificar las faltas de asistencia a distancia; concertar citas con el tutor/a; y consultar las incidencias, los avisos y las notificaciones relativos a su hijo/a.

Este apartado muestra los últimos avisos e incidencias, así como notificaciones del centro con información de interés relativa a su hijo/a

PROXECT ARAI AE

![](_page_9_Picture_5.jpeg)

PROXECT ARAI AE

La opción **"Datos académicos"** le permite realizar un seguimiento del curso académico en el que su hijo/a está matriculado.

![](_page_10_Figure_3.jpeg)

![](_page_10_Picture_4.jpeg)

En **"Curso actual"** puede conocer la información de la matrícula, como el curso, el grupo o las materias cursadas, y otros datos académicos de interés relativos a su hijo/a.

![](_page_11_Picture_2.jpeg)

![](_page_11_Picture_3.jpeg)

![](_page_12_Picture_1.jpeg)

Al pinchar en el enlace de **"Ver horario del grupo del alumno/a"** en la pantalla de **"Curso actual",** aparece el horario del grupo al que pertenece el  alumno/a.

![](_page_12_Picture_182.jpeg)

![](_page_12_Picture_4.jpeg)

La opción **"Escolarización"** le permite consultar el histórico de escolarización del alumno/a y consultar las calificaciones obtenidas en el curso anterior.

![](_page_13_Figure_2.jpeg)

![](_page_13_Picture_3.jpeg)

PROXECT ABALAE El apartado **"Datos familiares"** le permite consultar los datos de contacto y, al responsable autentificado, modificar sus datos personales recogidos en el espazoAbalar.

![](_page_14_Figure_2.jpeg)

La modificación de los datos familiares no se procesa de forma inmediata, será necesario esperar a la actualización de los mismos(plazo máximo 24 h).

![](_page_14_Picture_4.jpeg)

PROXECTO ARAI AE

El espacio Familias también pone a su disposición el apartado de **"Servicios complementarios".** Esta opción le permite consultar los servicios complementarios a la enseñanza a los que tiene acceso el alumno/a, como son el transporte escolar y el servicio de comedor.

![](_page_15_Figure_2.jpeg)

16

PROXECT ARAI AE

![](_page_15_Picture_3.jpeg)

El espacio Familias permite también descargar el menú del centro al que pertenece el alumno en el caso de que este disponga del servicio de comedor. Para esto, habrá que pinchar el enlace **"Ver menú centro"** que aparece en la sección de comedores en la pantalla donde se muestran los **"Servicios complementarios".**

![](_page_16_Figure_2.jpeg)

*\*NOTA: La imagen corresponde a una sola semana*

![](_page_16_Picture_4.jpeg)

**1**

En el apartado de **"Servicios complementarios"** podrá realizar el pago telemático\* de la tasa por el uso del servicio de comedor seleccionando en **"CiXTEC",** de manera que no será necesario desplazarse ni a la entidad bancaria ni al centro. Los pasos a realizar son los siguientes:

**1**

![](_page_17_Picture_717.jpeg)

A continuación, veremos el importe a **2** ingresar e si la entidad nos cobra alguna comisión, para continuar el proceso, será necesario pulsar en **Continuar** donde visualizaremos el resumen de toda la operación, una vez validados los datos, pulsamos en **Ingresar**.

En la siguiente pantalla, seleccionamos el certificado y pulsamos en **Asinar**.

Finalmente, terminaremos con este proceso **3** pulsando en el enlace sugerido. De esta manera podremos imprimir el justificante del ingreso y el centro educativo recibirá comunicación inmediata de que la tasa fue pagada

![](_page_17_Picture_6.jpeg)

¡ Proceso de pago finalizado ! Por favor, pulse en este enlace

> *\* El pago telemático deberá realizarlo la persona que está registrada como responsable del alumno en el servicio de comedor. Además, por el momento tan solo será posible ejecutarlo utilizando el navegador Internet Explorer*

**PONTE OTERO, MARÍA**

Para realizar el ingreso pulse el botón "Ingresar". ATENCIÓN, tenga en cuenta lo siguiente:<br>valor e efectiva de la entidad colaboradora, en algunos casos (festivos y fines de semana) la fecha<br>valor e efectiva de lingueso p

Suxeito Pasivo ou Obrigado ao Pago / Sujeto Pasivo u Obligado al Pago

**Sinat** 

e

 $-100$ 

.<br>N<mark>á</mark>ticas o con NRC

Certificado co que vai asinar ..

NOMBRE ARCOS CALO JULIAN - NF 77411924

VOSTEDE VALASINAR A SEGUINTE INFORMACIÓN :

XUNTA DE GALICIA CONSELLERÍA DE FACENDA

Titular da Tarxeta/Titular de la Tarjeta **EXECOCALL\_EMP** 

Modelo ou Concepto<br>739 — Tasas, Precios, Multas y Sanciones Te

Forma de Ingreso<br>017 Pago con Tarjeta(Tasas)

Ingreso Telemático

77411924L Ingreso

1818

739

₽

п

n

회

 $\overline{\mathbf{z}}$ 

Número Xustificante<br>739120001256

CANCELAR

VOSTEDEVALARIMA A SEGUNDER DEVOLACIÓN :<br>
TATULAE: TELEVISION DE CONSIDERATIVA DE SANCIÓNS TELEMÁTIC<br>
TATULAE: TELEVISION DE CONSIDERATIVA DE SANCIÓNS TELEMÁTIC<br>
PERIOD DE CONDITA BILICILITETIVA DE SANCIÓNS TELEMÁTIC<br>
PERIO

Pagos a la Administración

Una vez seleccionado el apartado de pago telemático "CiXTEC" se mostrará una pantalla con la *declaración de tributos de la Consellería de Hacienda*, y tras seleccionar en el botón **Aceptar**, podremos comenzar a cubrir los datos necesarios para realizar el pago telemático:

PROXEC:

- *La forma de ingreso*: que puede ser con cargo en cuenta o pago con tarjeta
- *La Entidad*: seleccionamos el nombre del banco

• La *Sucursal, DC, Cuenta*, en el caso de realizar un cargo en cuenta o el *Nº de tarjeta y la fecha*, en el caso de realizar el pago con la tarjeta

Cubiertos todoslos campos pulsamos en **Validar**.

![](_page_17_Picture_14.jpeg)

En el espacio Familias también se pueden consultar las faltas de conducta de un alumno/a pinchando sobre la opción **"Faltas de conducta".**

![](_page_18_Figure_2.jpeg)

![](_page_18_Picture_3.jpeg)

PROXECT ARAI AI En la opción **"Centro"** puede conocer los datos de contacto del centro donde se encuentra matriculado su hijo/a.

![](_page_19_Picture_145.jpeg)

![](_page_19_Picture_3.jpeg)

PROXECTC ABALAR

En el apartado **"Calendario académico"** se muestra el calendario académico del centro en el que está el hijo/ha seleccionado/a, indicando, para cada día, si es lectivo, no lectivo para ese centro, o no lectivo para ningún centro.

![](_page_20_Figure_2.jpeg)

![](_page_20_Picture_3.jpeg)

En **"Suscripción"** se ofrece la posibilidad de mantenerse informado de las últimas novedades académicas de su hijo/a. Se trata de notificaciones en forma de correo electrónico, diarias o semanales. Es necesario solicitar la suscripción para cada hijo/a.

![](_page_21_Figure_2.jpeg)

22

PROXECT

que borrar los camposregistrados o modificarlos y pulsar en la opción Guardar

![](_page_21_Picture_4.jpeg)

En el apartado **"Justificar faltas"**, se ofrece la posibilidad de justificar las faltas de asistencia de su hijo/a y adjuntar los archivos explicativos necesarios, que posteriormente serán enviados al tutor/a del mismo/a y/o al profesor/a de la materia. Este método de justificación de faltas sólo será válido si el tutor/a y/o el profesor/a de cada materia están suscritos a esta funcionalidad.

![](_page_22_Picture_443.jpeg)

23

![](_page_22_Picture_3.jpeg)

La opción **"Citas de tutoría"** le permite concertar tutorías con el tutor/a de su hijo/a, siempre que el tutor tenga habilitada esta funcionalidad. También podrán anular las citas ya confirmadas por el tutor/a, justificando o no la cancelación. Una vez confirmada o anulada la tutoría, recibirá un correo electrónico (al igual que el tutor/a de su hijo/a).

![](_page_23_Figure_2.jpeg)

![](_page_23_Picture_3.jpeg)

PROXEC:

En **"Incidencias del alumno\*"** se le informa de las situaciones más relevantes generadas en el aula que estén relacionadas con su hijo/a, así como los detalles de mayor importancia sobre las mismas. Al igual que en el apartado anterior, recibirá un correo electrónico con la notificación cuando se publiquen estas incidencias

![](_page_24_Figure_2.jpeg)

\* Para recibir este tipo de incidencias vía mail será necesario que previamente esté dado de alta en el apartado de suscripciones

25

![](_page_24_Picture_4.jpeg)

La opción **"Avisos y notificaciones"** le permite consultar las notificaciones que el tutor/a de su hijo/a, el centro o la Consellería, realiza al conjunto de los padres y madres que forman parte del grupo de alumnos/as al que pertenece su hijo/a.

![](_page_25_Figure_2.jpeg)

26

![](_page_25_Picture_3.jpeg)

El acceso al **Repositorio de contenidos educativos** está abierto a todos los visitantes y no requiere una autentificación previa como en el caso del espacio Familias.

Para acceder al Repositorio de contenidos educativos tan sólo tiene que seleccionar esta opción en la pantalla de inicio:

![](_page_26_Picture_3.jpeg)

En el caso de que se encuentre en el espacio Familias, también podrá acceder al Repositorio de contenidos educativos siguiendo los siguientes pasos:

- Pulse el botón de **"Inicio" 1**
- Una vez en la pantalla principal del espazoAbalar, tendrá que **2** seleccionar el **apartado del Repositorio**

27

![](_page_26_Picture_7.jpeg)

### El repositorio de contenidos

Una vez en el **Repositorio de contenidos digitales**, tiene acceso a los últimos contenidos publicados. También puede señalar la enseñanza, el curso y la materia para ver los recursos educativos disponibles en cada nivel educativo. 

![](_page_27_Picture_2.jpeg)

![](_page_27_Picture_3.jpeg)

**PROXECT** ARAI AE

### El repositorio de contenidos

El **Repositorio de contenidos digitales**, también ofrece un buscador de  recursos digitales.

Para encontrar un contenido educativo concreto puede emplear el **Buscador**

**1**

**2**

El buscador le ofrece la posibilidad de **escribir algún término clave** del recurso que desea, o realizar una **búsqueda avanzada**  en la que tendrá que seleccionar diferentes criterios de búsqueda (enseñanza, nivel educativo, tipo de licencia, etc). Para que se proceda a la búsqueda tan sólo tiene que pulsar el botón **Buscar**

A continuación se mostrarán todos los recursos educativos que cumplen el criterio de búsqueda

![](_page_28_Picture_5.jpeg)

**3**

# Acceso al apartado de Blogs

Igual que ocurre en el caso del Repositorio de Contenidos, para acceder al apartado de **Blogs Abalar** no es necesario estar autentificado, ya que es accesible para todos los visitantes.

Al apartado de **Blogs Abalar** se puede acceder de dos maneras:

1) Desde la página principal del portal:

![](_page_29_Picture_4.jpeg)

2) En el aparatado de contenidos orientados a alumnado y familias:

![](_page_29_Picture_6.jpeg)

![](_page_29_Picture_7.jpeg)

![](_page_30_Picture_1.jpeg)

Una vez seleccionado el Blog que vamos a consultar aparece la siguiente pantalla:

![](_page_30_Picture_3.jpeg)

obtenida para dicho Blog

es necesario cubrir los tres campos y pulsar Enviar.

![](_page_30_Picture_6.jpeg)

![](_page_31_Picture_0.jpeg)